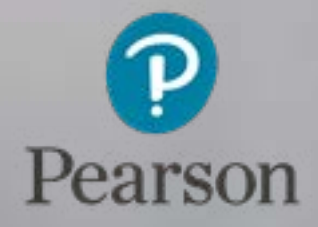

## PoP Online Installation Guide

qualifications management application

Version 05.16

### About this guide Contents

This user guide is written for centre staff who use Pearson Onscreen Platform. This can be accessed by the following users:

• Anyone with administration rights / permission to install software on your computer

The 'Pearson Onscreen Platform' installation file can be located on the [Pearson Website '](http://qualifications.pearson.com/en/support/Services/qualifications-management-application/support-for-existing-qualifications-management-users/pearson-onscreen-platform.html)here'. By installing the Pearson Onscreen Platform, it allows you to launch a test online.

Within this guide, you will learn the steps required to manage the following activities:

- Download and install Pearson Onscreen software
- How to configure web browser for trusted sites

If you do not have administration rights / permission to install software on your computer, you will need to address this with your IT department.

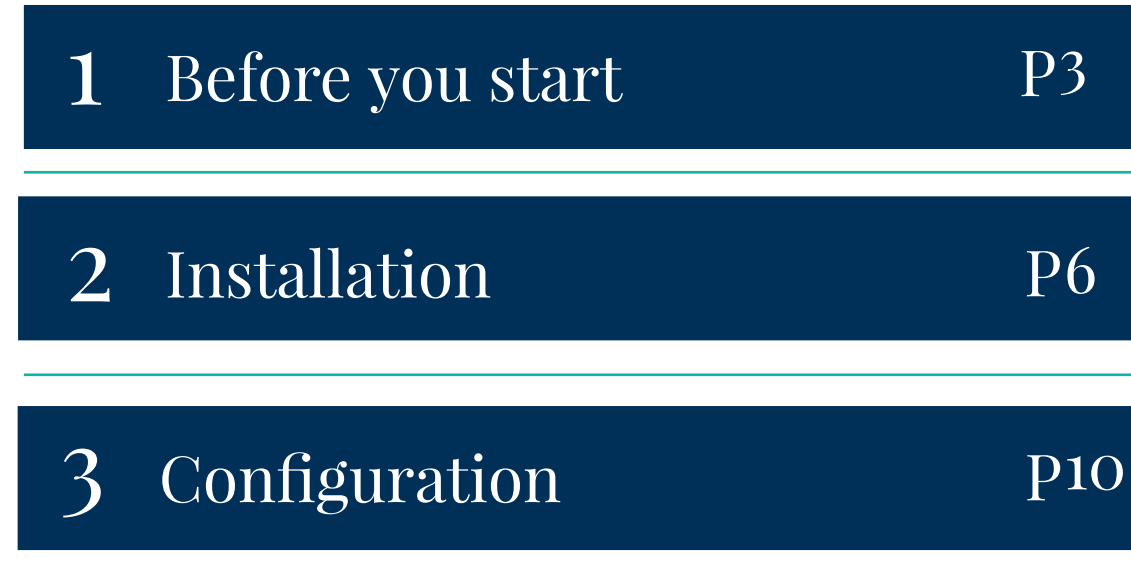

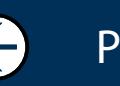

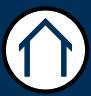

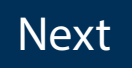

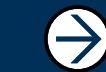

## <span id="page-2-0"></span>Before you start

### Section Overview

In order to be able to install the Pearson Onscreen Platform your computer needs to meet the minimal specification requirements for the software to work effectively.

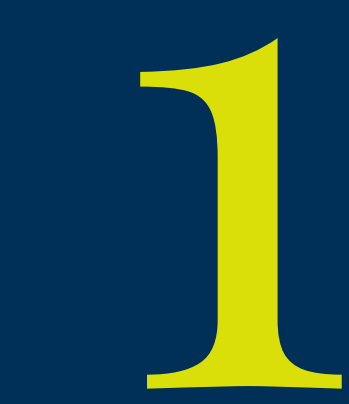

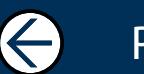

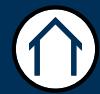

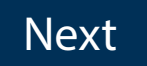

 $\ominus$ 

## Before you start

This part of the guide is to help you understand and install the Pearson Onscreen Platform (Online). You will need to ensure your computer meets the minimum system requirements in order to be able to use the software.

#### What is Pearson Onscreen Platform (Online)?

It is the new onscreen testing system which is accessed by all approved centres that facilitate on-screen assessments with an active internet connection.

System requirements

#### **Minimum System Requirements:**

Windows Vista SP2, 7 SP1 or greater Dual core processor Minimum 10GB Hard disk space RAM 512mb Network Adapter installed Screen Resolution of 1024x768 or more

#### Pre-requisites:

.NET Framework 4.5 Full administration rights during installation IIS Express 8 Port 8080 is open Access to the qualifications management application.

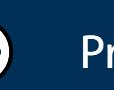

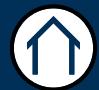

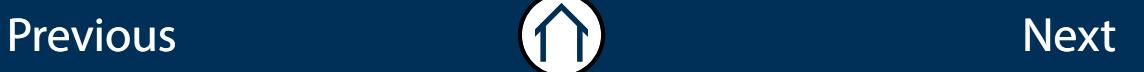

## Before you start (continued)

#### **Cookies:**

Pearson website stores cookies on your computer. They help the site work better for you, and let us understand how our visitors use the site so that we can keep improving it for you. If you log in, we assume you are happy to accept the site's use of cookies.

#### Data Protection:

The application provides access to sensitive and personal information covered by the Data Protection Act 1998. You must only access and use this information if authorised to do so, if it is for legitimate Pearson business purposes, and if use of the information is made strictly for the purposes intended and agreed between the parties. The information should not be shared with any third parties without the express prior permission of Pearson and remains the property of Pearson. Improper use of personal information is an offence under the Data Protection Act and could lead to prosecution.

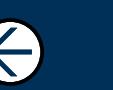

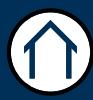

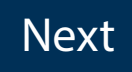

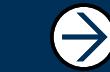

## Installation

#### <span id="page-5-0"></span>Section Overview

This section guides you through the download for Pearson Onscreen Platform and the process of installing the software.

During the installation a diagnostic check will be perfomed. If any software is missing the system will attempt to install this for you which will require you to accept the terms and conditions before doing so.

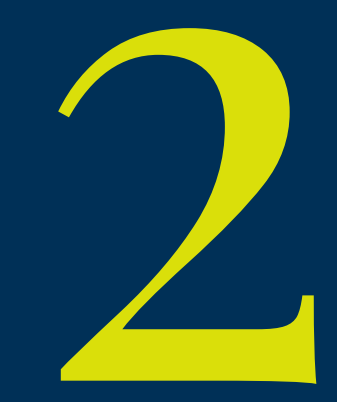

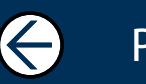

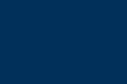

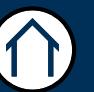

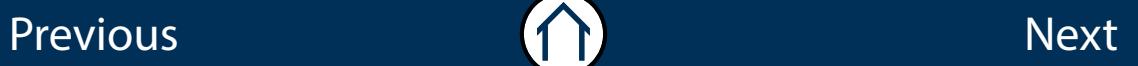

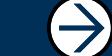

## Installation

This part of the guide explains how to install Pearson Onscreen Platform (Online).

#### Step<sub>1</sub>

Do[wnload the Pearson Onscreen Platform \(Online\) installation file](http://qualifications.pearson.com/en/support/Services/qualifications-management-application/support-for-existing-qualifications-management-users/pearson-onscreen-platform.html) [.](http://qualifications.pearson.com/en/support/Services/qualifications-management-application/get-started-release-2.html) Scroll down to the bottom of the page to download the POP installation file.

#### Step 2

Open and run the Pearson Onscreen Platform (Online) installation file.

#### Step 3

The setup will run a diagnostic test to confirm that your system meets minimum technical requirements. Click 'Install' to continue.

Please note: If your system does not meet the minimum technical requirements, the installation will attempt to install the necessary software, which will require you to accept the terms and conditions.

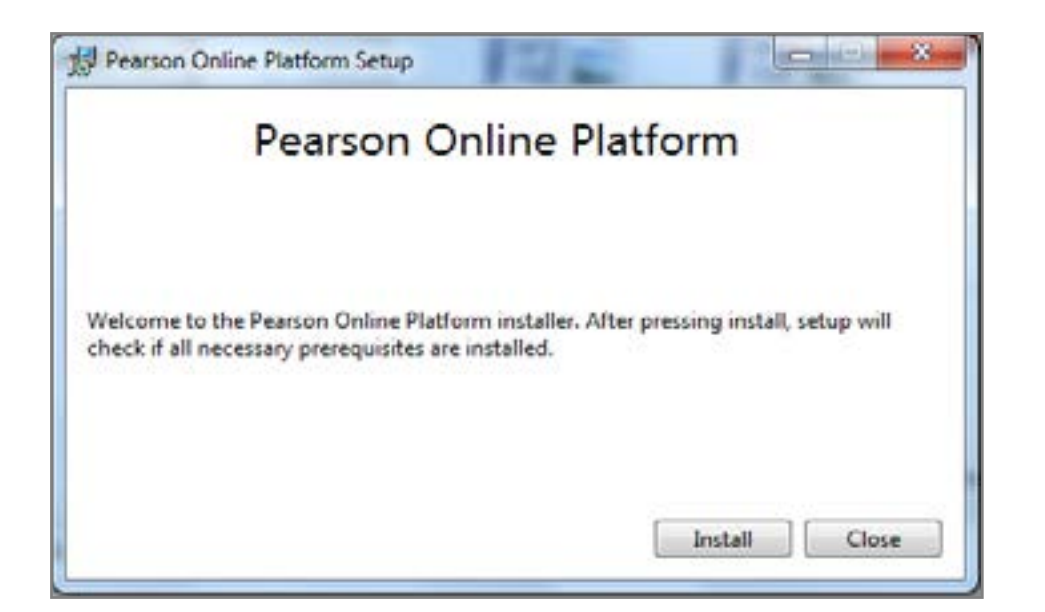

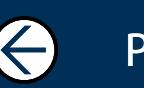

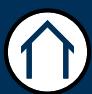

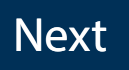

 $\rightarrow$ 

## Installation (continued)

#### Step 4

Click 'Next' to start the setup wizard which will check the minimum technical requirements.

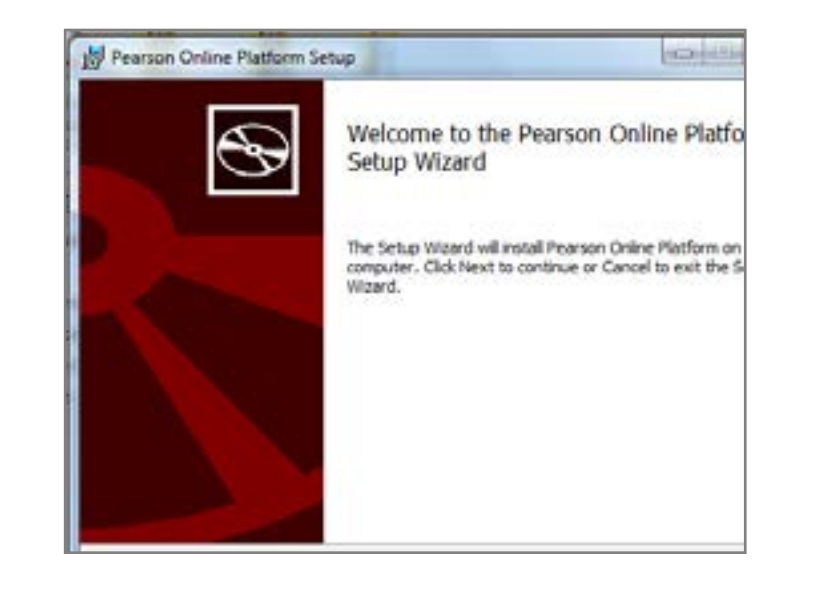

#### Step 5

Click 'Next' once the technical requirements have been met.

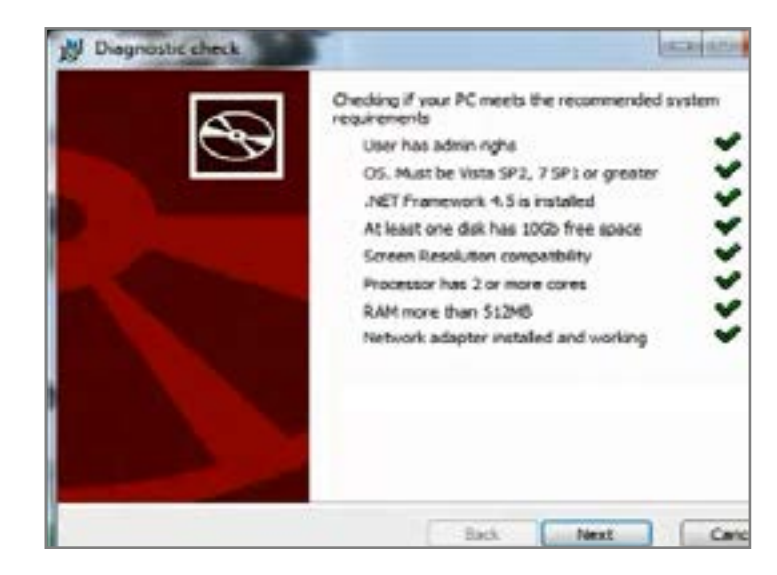

#### Step 6

Confirm the location where Pearson Onscreen Platform (Offline) is to be saved on your computer and click 'Next'.

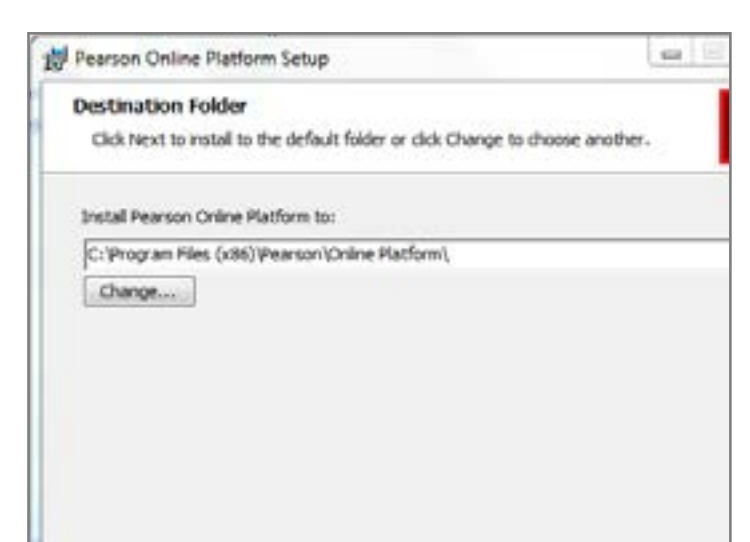

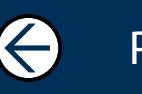

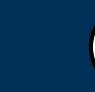

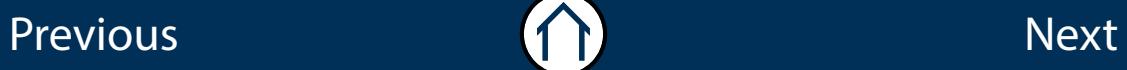

 $\Rightarrow$ 

## Installation (continued)

#### Step 7

Click 'Install' to continue, 'Back' to change your settings, or 'Cancel' to close the installation.

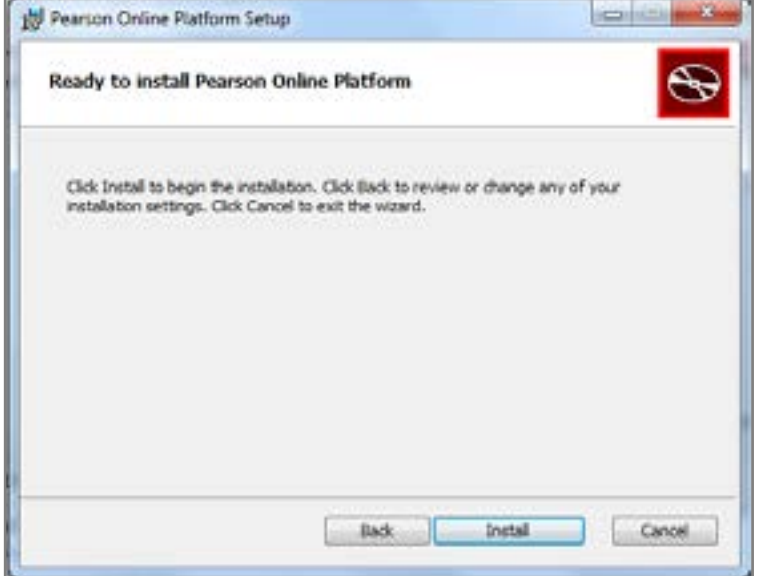

#### Step 8

Once the installation is complete click 'Finish' to exit the wizard. Pearson Onscreen Platform (Offline) has been installed on your the computer.

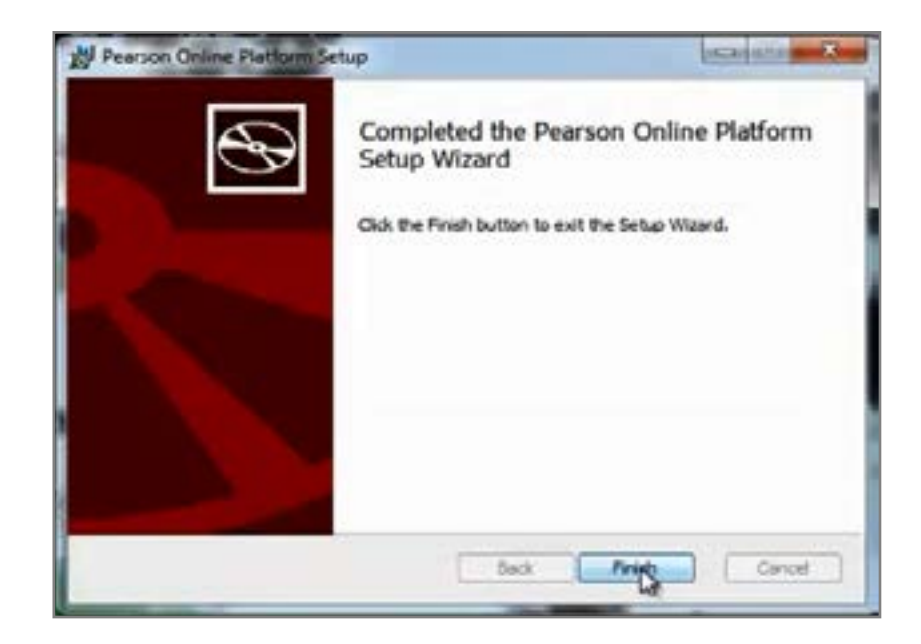

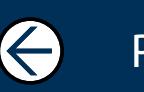

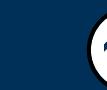

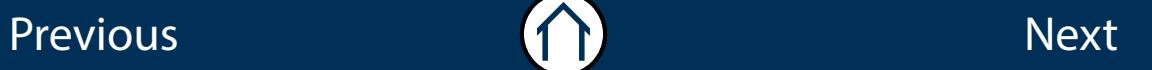

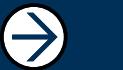

# Configuration

### <span id="page-9-0"></span>Section Overview

This section guides you through the process of configuring your web browser which makes sure that the Pearson Onscreen Platform communicates with Pearson effectively.

In order to do this you will be required to add 3 web addresses to your trusted sites. No matter which web browser you use we advise that you use Interner Explorer to make these changes.

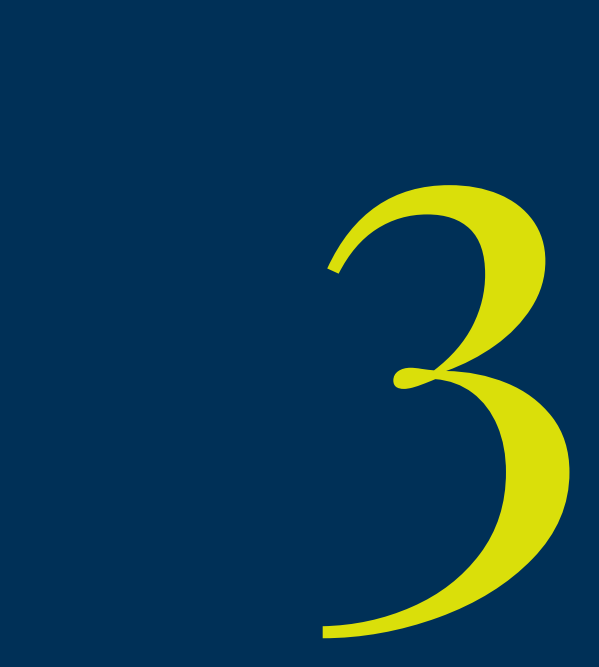

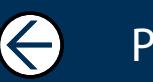

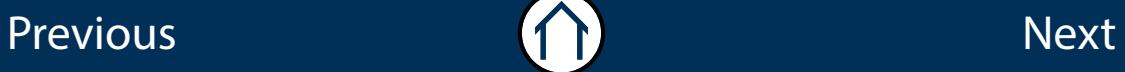

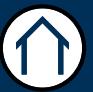

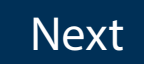

 $\ominus$ 

## **Configuration**

This part of the guide explains how to configure Windows Trusted Sites to ensure Pearson Onscreen Platform can communication with Pearson. You must have permission to change Windows Internet settings.

#### Step<sub>1</sub>

To ensure the Pearson Onscreen Platform can communicate with Pearson you need to add 3 addresses to Windows Trusted Sites.

Whichever browser you use you will need to launch Internet Explorer to add these sites to Windows.

#### Step 2

Once Internet Explorer is open, select settings from top right. The settings are indicated by a cog icon. From the menu select 'Internet options'.

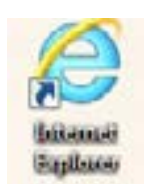

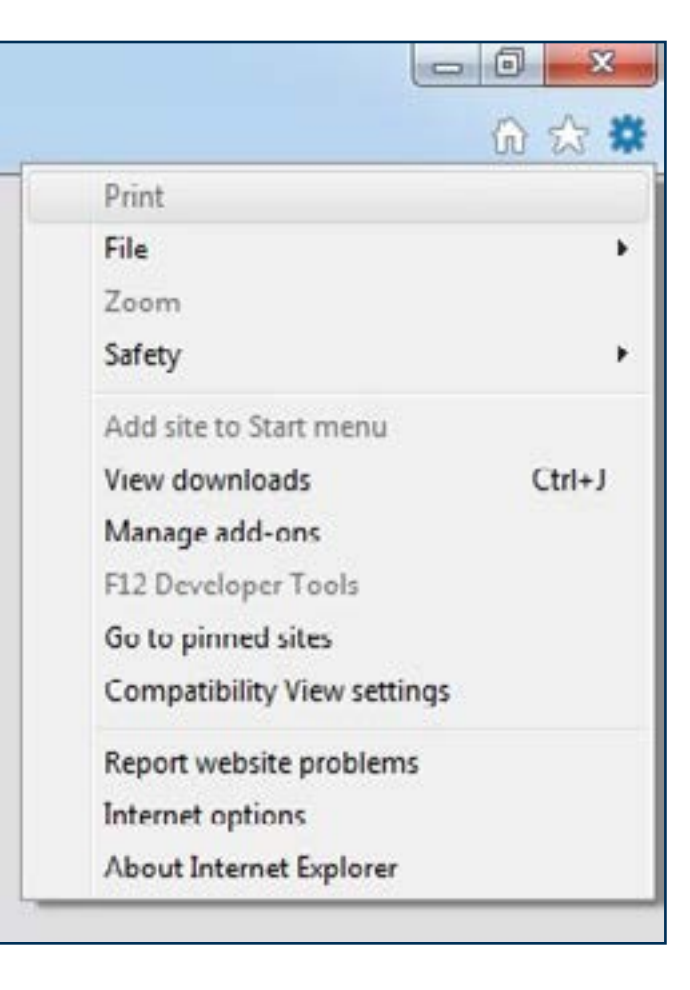

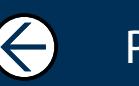

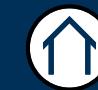

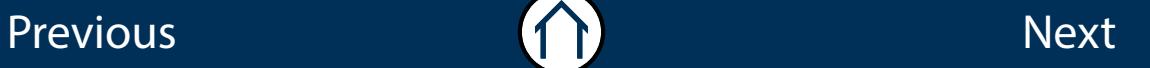

 $\rightarrow$ 

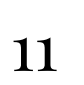

## Configuration (continued)

#### Step 3

Select the 'Security' tab, 'Trusted sites' then click the 'Sites' button.

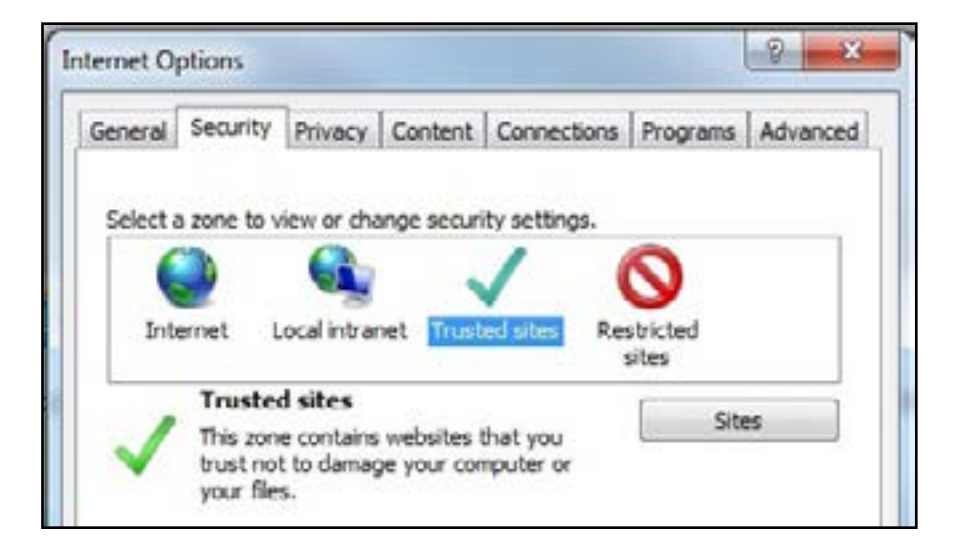

#### Step 4

One by one add the following 3 addresses to Windows trusted sites by adding the address into the 'Add this website to the zone' field and clicking the 'Add' button.

https://127.0.0.1 https://pqg.pearson.com http://btecng.pearson.com

Once all 3 address have been entered click 'Close' to exit

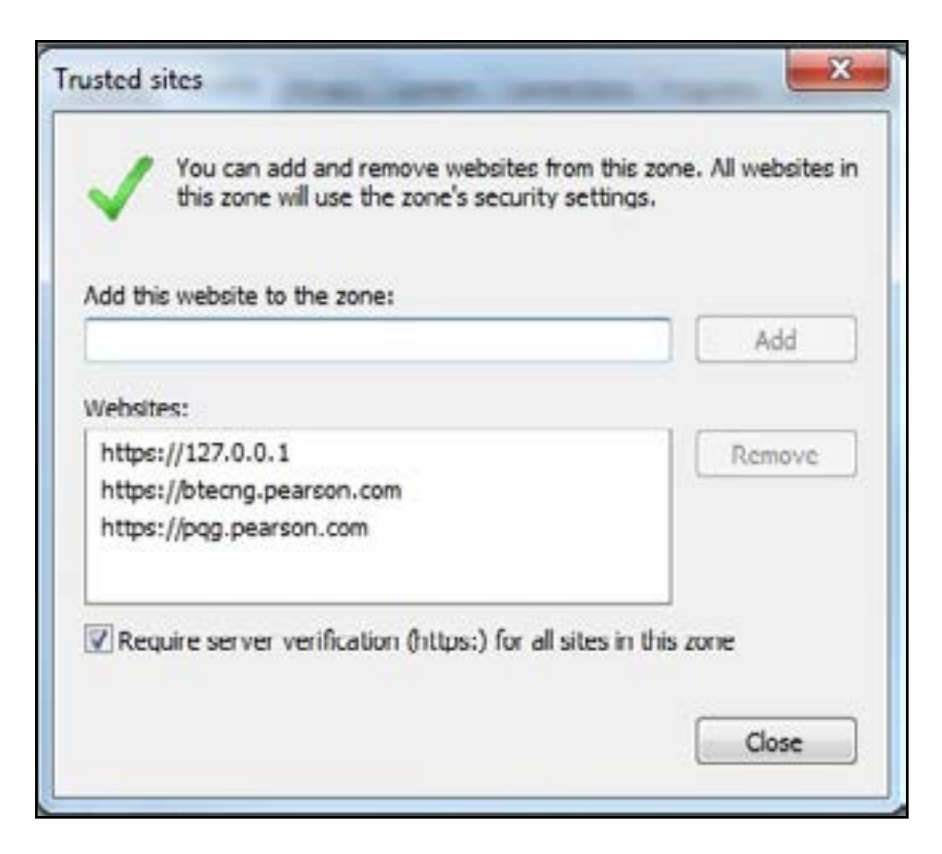

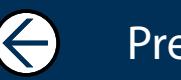

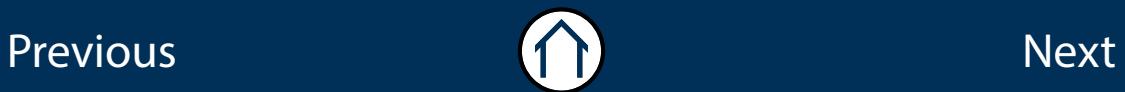

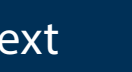

 $\rightarrow$ 

## Configuration (continued)

#### Step 5

For the changes to take effect you need to delete some temporary internet files.

Select the 'General' tab and then the 'Delete' button from the browsing history section.

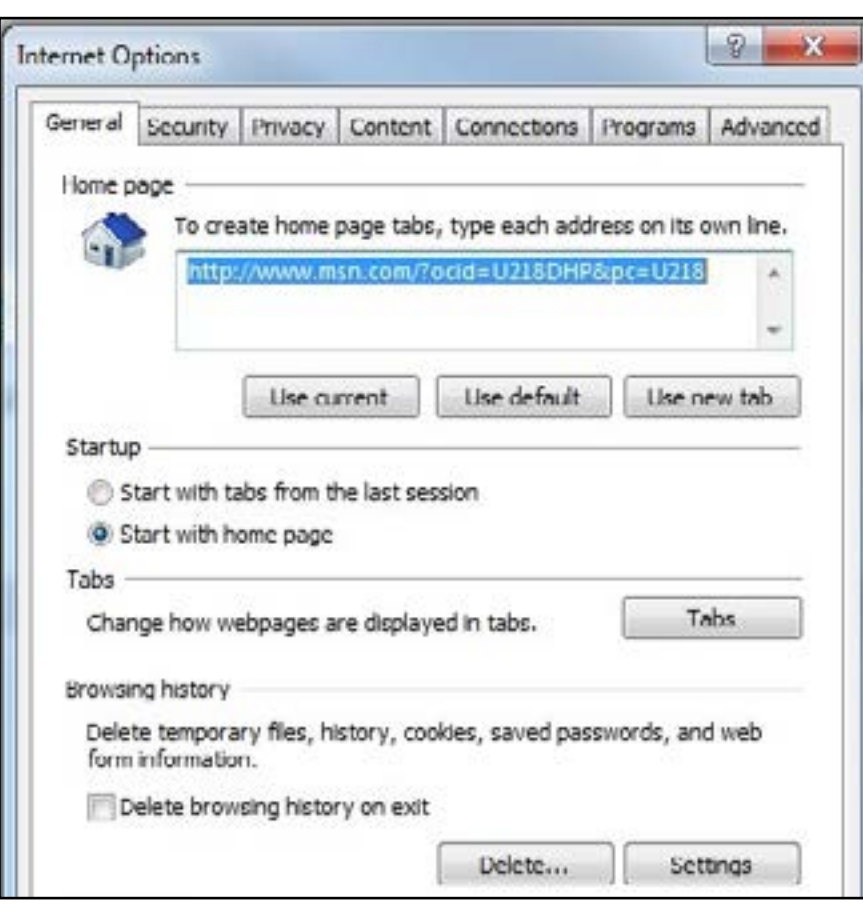

#### Step 6

Ensure 'Temporary Internet files' and 'Cookies and website data' are ticked. You can untick the other options if you wish.

Click 'Delete' and then 'Ok' to finish. You will be notified when the deletion is complete.

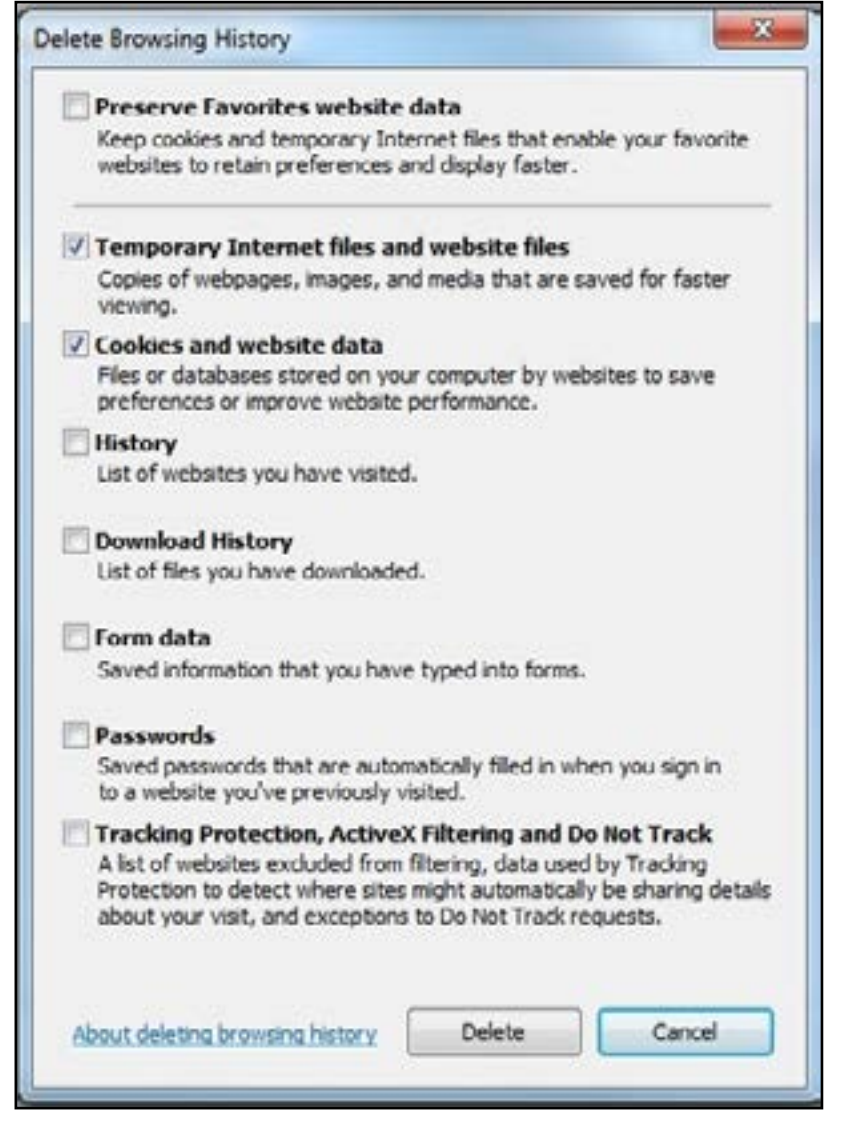

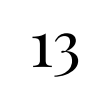

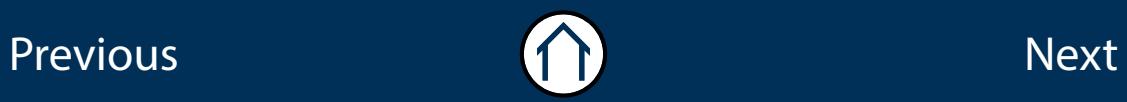

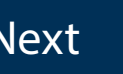

 $\Rightarrow$ 

#### ALWAYS LEARNING

Previous Next Andrew Construction (Construction Construction Construction Construction Construction Constructio

 $\bigodot$ 

 $\bigodot$